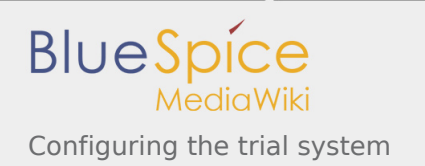

# **Contents**

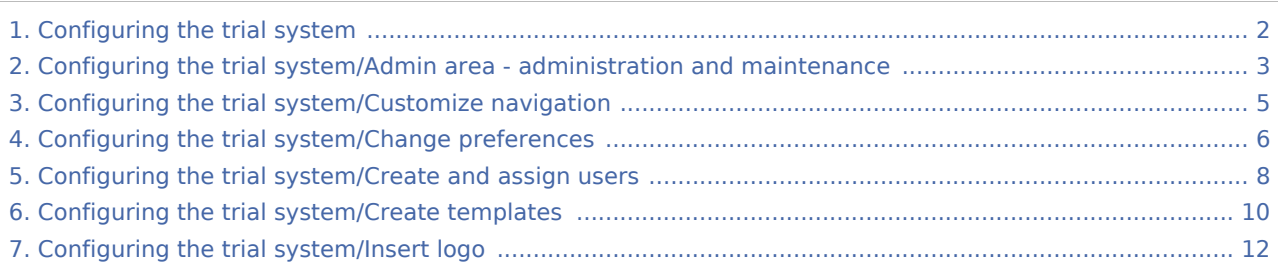

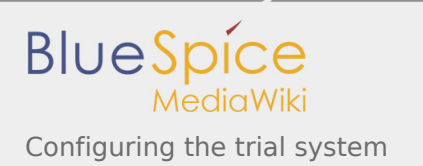

# <span id="page-1-0"></span>Configuring the trial system

[Admin area - administration and maintenance](#page-2-0)

[Customize the navigation](#page-4-0)

[Change preferences](#page-5-0)

[Create and assign users](#page-7-0)

Create templates

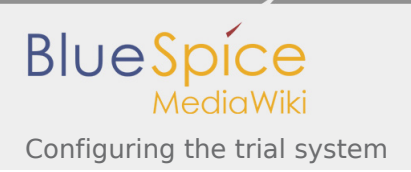

[Insert logo](#page-11-0)

# <span id="page-2-0"></span>Configuring the trial system/Admin area - administration and maintenance

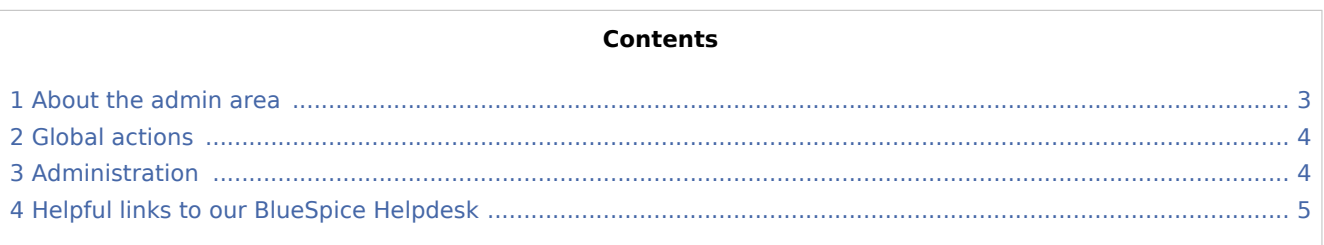

## <span id="page-2-1"></span>About the admin area

For all administrative tasks, the navigation has its own tab. It allows access to the most important pages for the administration and maintenance of the wiki. The tab is only visible to users with appropriate permissions.

Depending on the user role, different links are shown. The maintainer, for example, has Access to the admin navigation, but can only see certain special pages there. The list is, therefore, not as complete as in the screenshot.

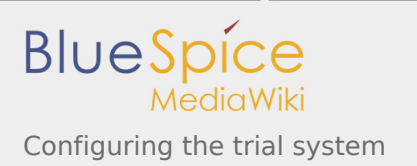

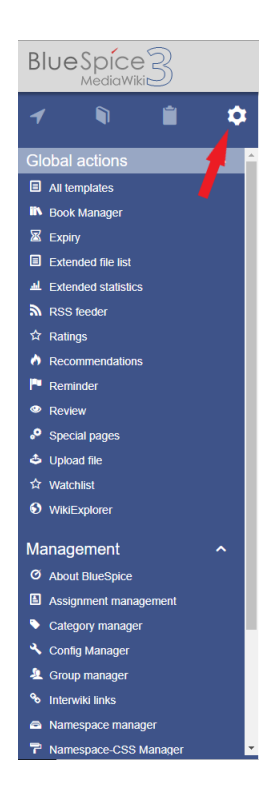

# <span id="page-3-0"></span>Global actions

Here you find helpful pages for the maintenance of the wiki. Maintainers can jump to reports pages (about ratings or watchlists, for example), view all files, or access statistical Information about the wiki.

Just take a look around, especially with regards to Special pages. You will find a lot of interesting information!

## <span id="page-3-1"></span>Administration

This area is the playground of wiki administrators. In the Administration area, you should know what you are doing, because changes can affect the system and its users. For example, in the user and the rights Management, you create additional users. You can assign them to groups and thus provide them with appropriate authorizations. For more information, read the article "[create and assign users](#page-7-0)" In the configuration management, you change [Settings](#page-1-0) that apply globally to the entire wiki.

Here you can also:

- see who has accepted the privacy policy
- manage links to other wikis
- add, delete and organize categories
- create design and layout specifications for individual namespaces
- create, configure and administer the namespaces
- $\bullet$ get an overview of information relevant to quality management
- implement [page templates](#page-9-0)
- manage assignments and reading confirmations

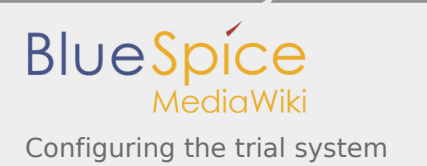

## <span id="page-4-1"></span>Helpful links to our BlueSpice Helpdesk

- [User management](https://en.wiki.bluespice.com/wiki/Manual:Extension/BlueSpiceUserManager)
- **•** [Privacy management](https://en.wiki.bluespice.com/wiki/Manual:Extension/BlueSpicePrivacy)
- **[Group management](https://en.wiki.bluespice.com/wiki/Manual:Extension/BlueSpiceGroupManager)**
- $\bullet$  [Interwiki links](https://en.wiki.bluespice.com/wiki/Manual:Extension/BlueSpiceInterWikiLinks)
- [Category management](https://en.wiki.bluespice.com/wiki/Handbook:Extend/BlueSpiceCategoryManager)
- **•** [Configuration management](https://en.wiki.bluespice.com/wiki/Manual:Extension/BlueSpiceConfigManager)
- [Namespace CSS management](https://en.wiki.bluespice.com/wiki/Manual:Extension/NamespaceCss)
- [Namespace management](https://en.wiki.bluespice.com/wiki/Handbook:Erweiterung/BlueSpiceNamespaceManager)
- [Rights management](https://en.wiki.bluespice.com/wiki/Reference:BlueSpicePermissionManager)

# <span id="page-4-0"></span>Customize navigation

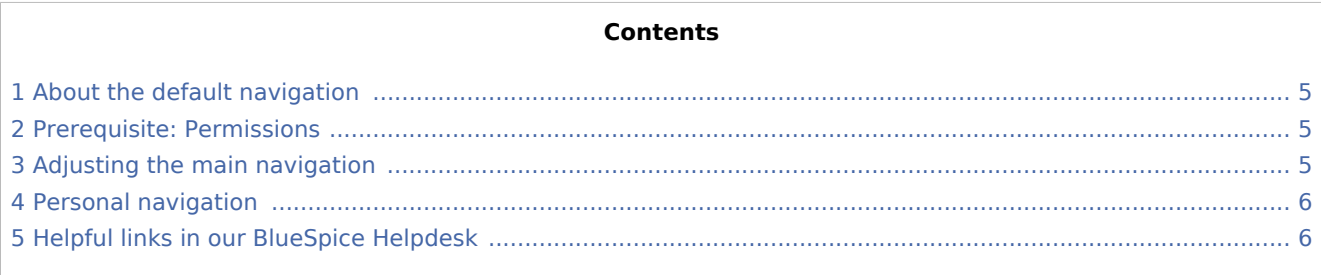

## <span id="page-4-2"></span>About the default navigation

We have already put links to helpful topics in the navigation. However, you can adapt them to your requirements at any time and thus make it easier for other testers to get into the topics of the trial system.

#### <span id="page-4-3"></span>Prerequisite: Permissions

The basic requirement for this is that you have administrative rights. Basic users cannot change the navigation.

## <span id="page-4-4"></span>Adjusting the main navigation

At the bottom of the navigation entries, the "Edit sidebar" link appears when hovering over the area. Clicking on it leads you directly to the page MediaWiki:Sidebar, where the contents of the navigation are stored in WikiCode. The syntax looks like this:

- $*$  -> menu header
- $* * -$  navigation menu item
- $\vert \cdot \rangle$  separator between the page name and the alternative display text

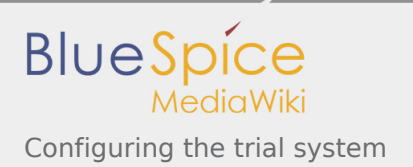

#### **Example:**

The page "Audits" in the namespace "QM" should be displayed in the navigation as "Overview of all audits". The entry as wiki code looks like this: \*\* QM:Audits|Overview of all audits

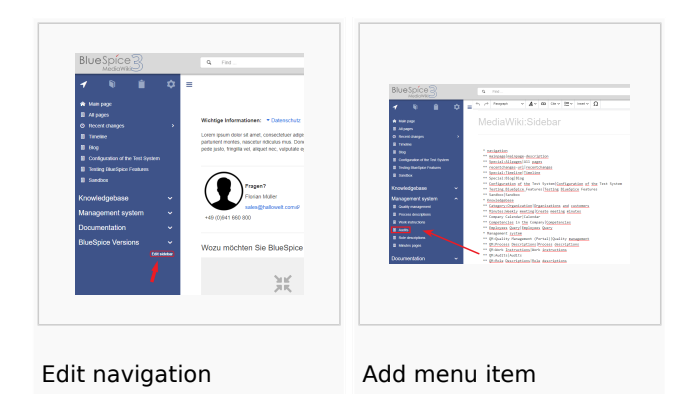

## <span id="page-5-1"></span>Personal navigation

The personal navigation - also called "My pages" or focus - can be adjusted individually by each user, because this navigation is visible only to them. It can be called up by clicking on the tab with the clipboard symbol. To customize your own focus navigation, just follow the description above to customize the main navigation.

#### <span id="page-5-2"></span>Helpful links in our BlueSpice Helpdesk

• [Navigation](https://en.wiki.bluespice.com/wiki/Navigation)

# <span id="page-5-0"></span>Configuring the trial system/Change preferences

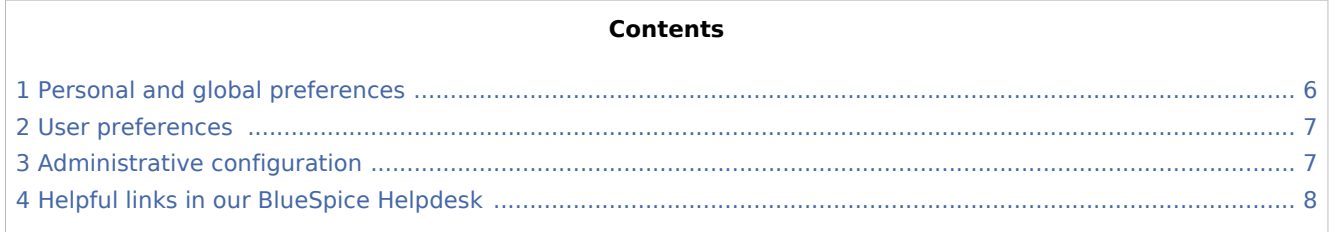

## <span id="page-5-3"></span>Personal and global preferences

The settings in the preferences change the behavior and look of the wiki. Here, there are two ways to customize the wiki: the personal, user-related settings and the configuration of the wiki by an administrator.

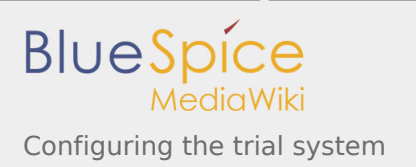

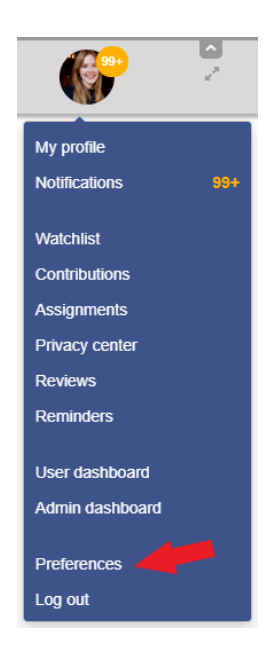

## <span id="page-6-0"></span>User preferences

Each user can decide how the wiki should function or what it should look like when they are logged in. The settings only affect the individual user and are not visible to others. In addition to the personal profile data, a variety of configurations can be adjusted, for example:

- watchlist options
- notifications in the wiki or by email
- weighting of search results
- and more

The personal configuration options can be found in the profile area under "Preferences".

## <span id="page-6-1"></span>Administrative configuration

Prerequisite for access to the [Config Manager](https://en.demo.bluespice.com/wiki/Special:BlueSpiceConfigManager) are administrator rights. Here you can adjust various settings of the wiki. They affect every user. The preferences are searchable and their display can be sorted according to different criteria:

- by functions
- by extensions and
- by package (BlueSpice free, BlueSpice pro and Export)

Again, a variety of configuration options are available, such as:

- allowed file formats for file uploads
- if and where the VisualEditor is activated
- if authors should be displayed
- and more

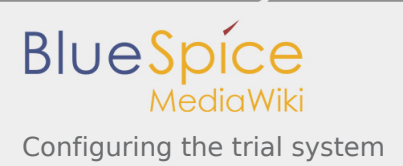

The Config Manager can be found under the "Management" menu in the [Admin area](#page-2-0) of the navigation.

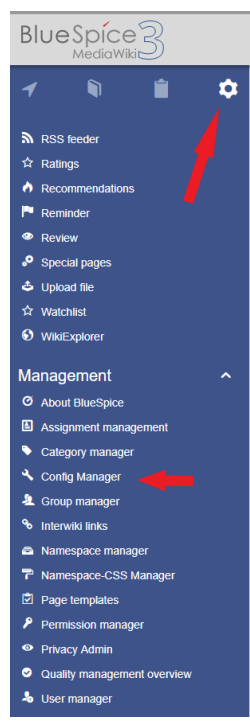

## <span id="page-7-1"></span>Helpful links in our BlueSpice Helpdesk

- [Preferences](https://en.wiki.bluespice.com/wiki/Preferences)
- [User preferences](https://en.wiki.bluespice.com/wiki/User)

# <span id="page-7-0"></span>Configuring the trial system/Create and assign users

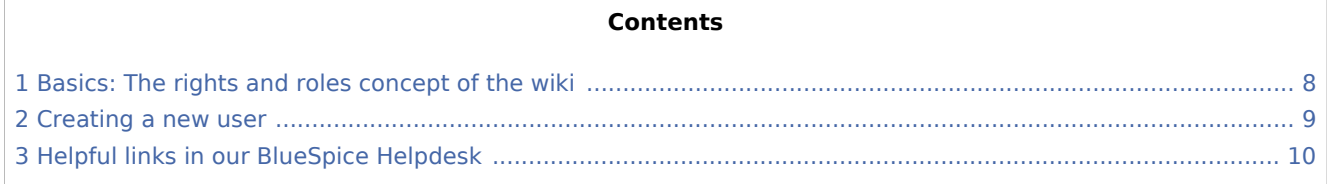

## <span id="page-7-2"></span>Basics: The rights and roles concept of the wiki

The wiki uses groups and their roles to grant user permissions. To set the user permissions correctly, an understanding of this concept is a prerequisite. The starting point for the assignment of rights is not the individual user, but the user group, which is equipped with different roles and thus rights. The permissions add up when the user is in multiple groups.

The result is this scheme:

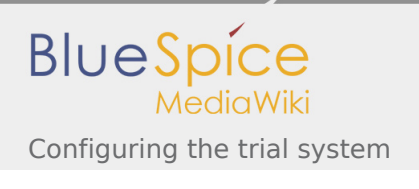

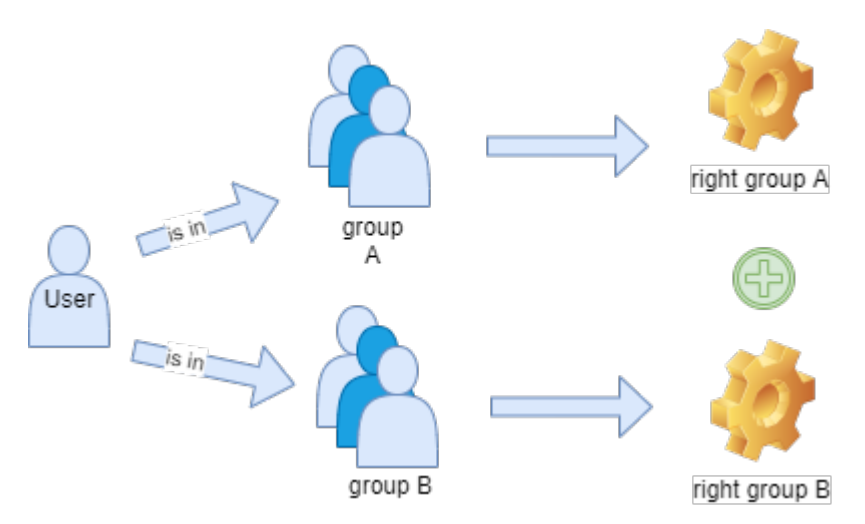

The following hierarchical standard groups and roles already exist in the wiki:

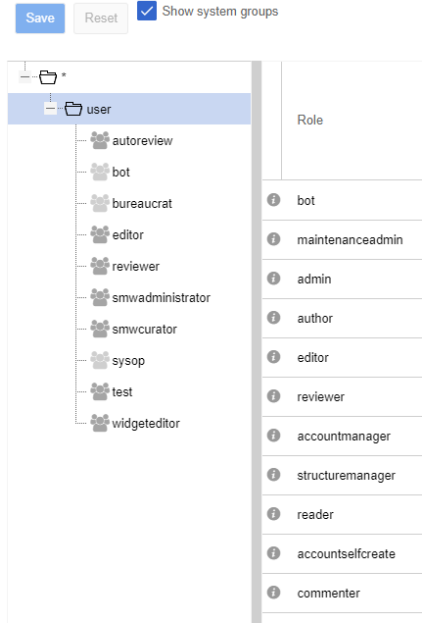

**asterisk(\*):** each visitor of the wiki is automatically in this the group, because this is the group of anonymous users.

**user:** this is the default group of users who are logged in to the wiki - so they have an account and are logged in.

**All other groups** are on the same level and are hierarchically higher than the other two groups. They then already perform certain functions, e.g. editor (someone with write access) or sysop (an administrator with full privileges).

The roles in the column next to it contain sets of permissions. The roles are activated in the groups and thus the groups are provided with the permissions. Therefore, a user gets the permissions from the groups to which he or she belongs.

#### <span id="page-8-0"></span>Creating a new user

Open the user manager in the Management menu of the navigation. Click on the "plus (+)" symbol and enter the required data. Select one or more groups to give the user the necessary permissions.

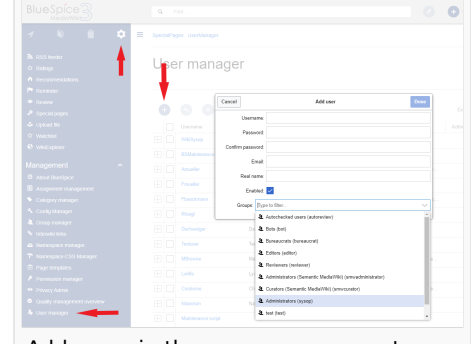

Add users in the user management

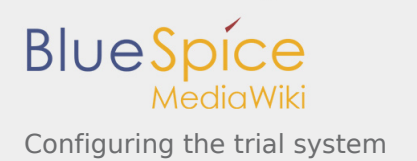

In this wiki, access without registration (without account) is not permitted. So the group \* has no permission - also no read access. To enable your wiki users to interact with the wiki, they must be logged in. After logging in, a user is automatically in the group "user". A "user" can read, search, create and delete pages in the wiki - and, therefore, has editing access to wiki content. If you want new users to be able to manage the wiki, you must assign the group "Administrators".

## <span id="page-9-1"></span>Helpful links in our BlueSpice Helpdesk

- [Rights Management](https://en.wiki.bluespice.com/wiki/Manual:Extension/BlueSpicePermissionManager)
- [concept of namespaces](https://en.wiki.bluespice.com/wiki/The_concept_of_name_name)
- [Group Management](https://en.wiki.bluespice.com/wiki/Manual:Extension/BlueSpiceGroupManager)

# <span id="page-9-0"></span>Configuring the trial system/Create templates

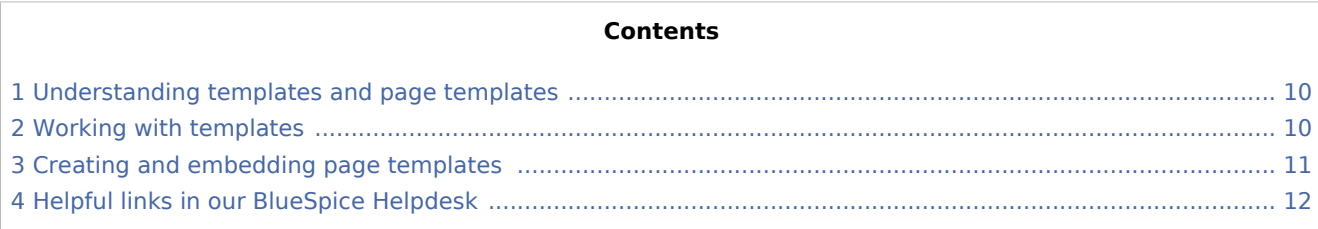

#### <span id="page-9-2"></span>Understanding templates and page templates

In this wiki, there are two types of templates: "**Templates"** and **"Page Templates"**.

Templates are content elements that can be inserted on a page (similar to text "snippets" or macros). Changes to templates will be applied to all pages that use the template.

Page templates, on the other hand, are selected before creating a new page. They provide the new page with a predefined content. This provides the page editor with a structure for the new page. However, this structure serves more as a guideline, since it can be changed by anyone who subsequently edits the page. Changes to a page template will not affect pages that have originally been created with this page template.

#### <span id="page-9-3"></span>Working with templates

Templates allow content and content items (such as colored boxes) to be easily integrated into a page. The definition of the block is stored on a separate page, which must reside in the namespace *Templates*. For example, this template defines an info box with an icon and custom text styling:

```
<div id="box-info" style="width: 98%; margin: 20px 0; border: solid 2px #a9a9a9; padding:
[[Image:Icon-info.png]]<span style="text-transform: uppercase; margin-left: 5px; color: #a
{{{Info Text}}}
</div></div>
```
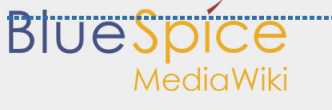

Configuring the trial system

To use this box in a page, just insert the template with  $\{$ {Box\_Info|Info Text = }}. After the "=" the text can be entered, which should then appear in the box. Let's take this sample text:*"This box shows us how we can use templates in the wiki."*

Result:

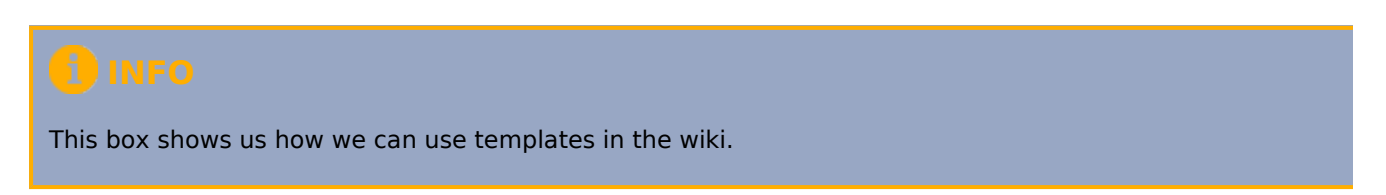

The whole thing is still easy if you simply call the template wizard in the editor via "Paste" and simply search, select and insert the template.

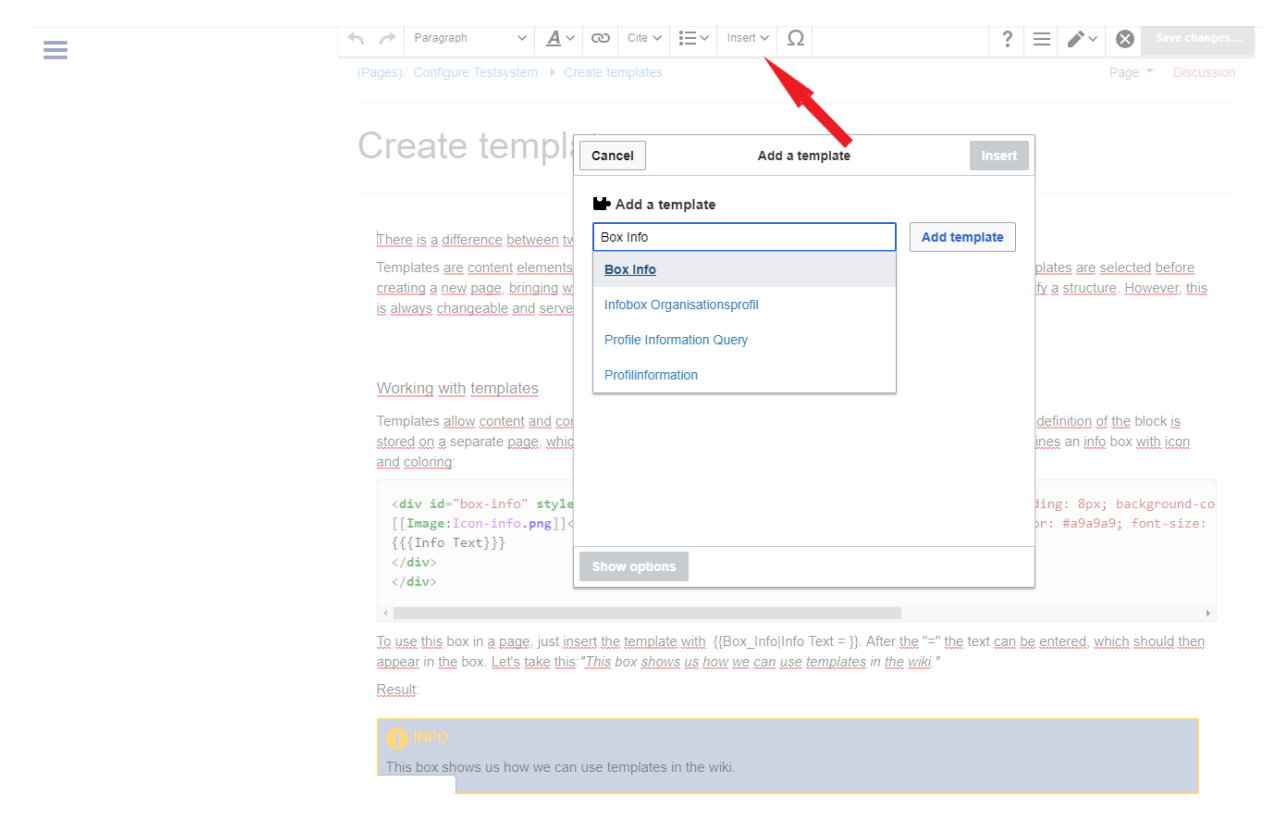

## <span id="page-10-0"></span>Creating and embedding page templates

Page templates are great for recurring structures. For example, in [Weekly meeting minutes](https://en.demo.bluespice.com/wiki/Minutes:Weekly_meeting) or work instructions, they provide a consistent setup. The predefined structure makes it easier for the creator to store the information without forgetting a topic.

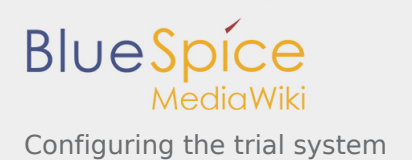

These templates are created like normal pages. For organizational reasons, it makes sense to assign these pages to the namespace Template. But this is not required. You can create the page as usually with headings, table, checkboxes or lists, already assigned categories, etc.

To function as a page template for new pages, this page must first be activated as a template in the [Template Manager.](https://en.demo.bluespice.com/wiki/Special:PageTemplatesAdmin) Here you specify the template name and description. In addition, you define in which namespaces the template is available. If a user creates a new page in one of these namespaces, he will not only see the default "blank page" but also the available custom page templates.

## <span id="page-11-1"></span>Helpful links in our BlueSpice Helpdesk

- [Templates](https://en.wiki.bluespice.com/wiki/Templates)
- **•** [Page Templates](https://en.wiki.bluespice.com/wiki/Manual:Extension/BlueSpicePageTemplates)

# <span id="page-11-0"></span>Configuring the trial system/Insert logo

This small customization of the interface gives the wiki an instant custom look.

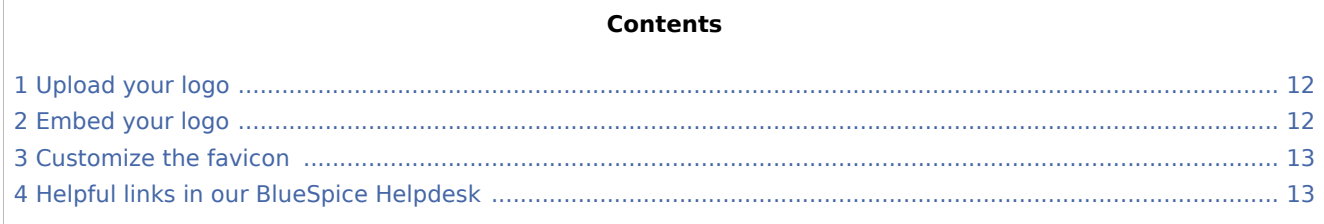

## <span id="page-11-2"></span>Upload your logo

Upload your logo to the wiki. This can easily be done via the [Special page for uploading files.](https://en.demo.bluespice.com/wiki/Special:Upload)

Please note that the display area for the logo is  $285 \times 65$  px. The logo should, therefore, also have these dimensions to look good.

#### <span id="page-11-3"></span>Embed your logo

In the [extended file list](https://en.demo.bluespice.com/wiki/Special:ExtendedFilelist) you can find your newly uploaded image. The image title takes you to the file page of your logo. Here you need the upload path of the picture. Simply click on the image preview - the file opens in full screen mode - and now copy the path from your browser, but without the main URL. Using the screenshot below, this would be: /nsfr\_img\_auth.php/a/ab/BlueSpice\_Logo.png

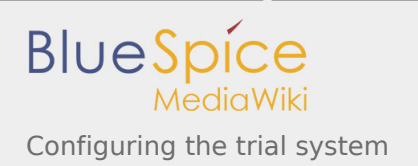

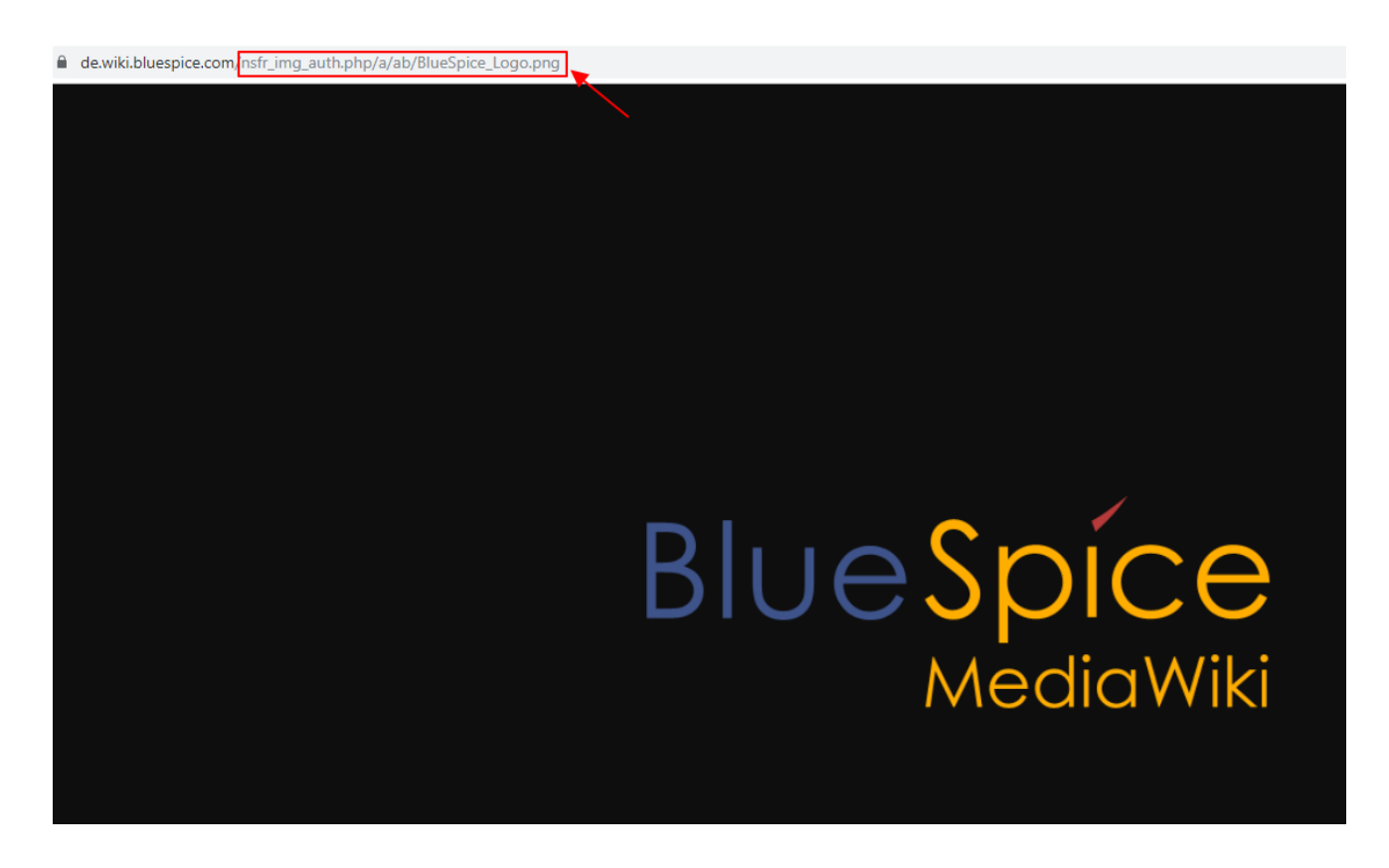

You can now save the logo path in the [Config Manager](https://en.demo.bluespice.com/wiki/Special:BlueSpiceConfigManager) of the administrative area of the Navigation and thus integrate the logo. Under "Skinning" you will find the input field for the image path. Once you've backed up and saved everything, you may need to refresh with Ctrl + F5 or "Reload" in the tools menu to see the logo.

In the Config Manager you will also find many other interesting settings for the wiki. Just click through!

#### <span id="page-12-0"></span>Customize the favicon

Inserting a [favicon](https://en.wikipedia.org/wiki/Favicon) works exactly like inserting the logo. The dimensions are not decisive here. The image is scaled to the appropriate size. You enter the path in the config manager under "Skinning" and there "Favicon path".

Of course, other design adjustments are possible, but CSS knowledge is required. You can find out how to do that in our helpdesk article on Design.

#### <span id="page-12-1"></span>Helpful links in our BlueSpice Helpdesk

• [Design](https://en.wiki.bluespice.com/wiki/Design)